# ASUS All-in-One PC User Guide

 $\bigoplus$ 

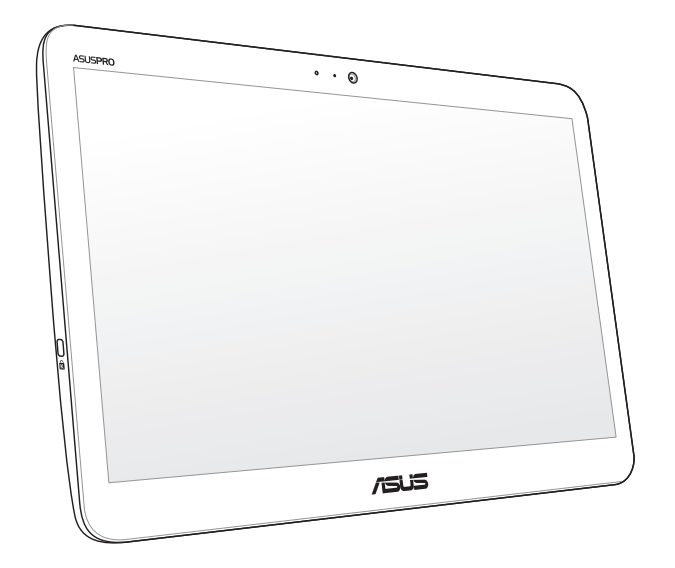

⊕

*V161/A41 Series*

 $\bigoplus$ 

 $\bigoplus$ 

#### **E13861 Revised Edition V2 January 2018**

#### **COPYRIGHT INFORMATION**

No part of this manual, including the products and software described in it, may be reproduced, transmitted, transcribed, stored in a retrieval system, or translated into any language in any form or by any means, except documentation kept by the purchaser for backup purposes, without the express written permission of ASUSTeK COMPUTER INC. ("ASUS").

ASUS PROVIDES THIS MANUAL "AS IS" WITHOUT WARRANTY OF ANY KIND, EITHER EXPRESS OR IMPLIED, INCLUDING BUT NOT LIMITED TO THE IMPLIED WARRANTIES OR CONDITIONS OF MERCHANTABILITY OR FITNESS FOR A PARTICULAR PURPOSE. IN NO EVENT SHALL ASUS, ITS DIRECTORS, OFFICERS, EMPLOYEES OR AGENTS BE LIABLE FOR ANY INDIRECT, SPECIAL, INCIDENTAL, OR CONSEQUENTIAL DAMAGES (INCLUDING DAMAGES FOR LOSS OF PROFITS, LOSS OF BUSINESS, LOSS OF USE OR DATA, INTERRUPTION OF BUSINESS AND THE LIKE), EVEN IF ASUS HAS BEEN ADVISED OF THE POSSIBILITY OF SUCH DAMAGES ARISING FROM ANY DEFECT OR ERROR IN THIS MANUAL OR PRODUCT.

Products and corporate names appearing in this manual may or may not be registered trademarks or copyrights of their respective companies, and are used only for identification or explanation and to the owners' benefit, without intent to infringe.

SPECIFICATIONS AND INFORMATION CONTAINED IN THIS MANUAL ARE FURNISHED FOR INFORMATIONAL USE ONLY, AND ARE SUBJECT TO CHANGE AT ANY TIME WITHOUT NOTICE, AND SHOULD NOT BE CONSTRUED AS A COMMITMENT BY ASUS. ASUS ASSUMES NO RESPONSIBILITY OR LIABILITY FOR ANY ERRORS OR INACCURACIES THAT MAY APPEAR IN THIS MANUAL, INCLUDING THE PRODUCTS AND SOFTWARE DESCRIBED IN IT.

Copyright © 2018 ASUSTeK COMPUTER INC. All Rights Reserved.

#### **LIMITATION OF LIABILITY**

Circumstances may arise where because of a default on ASUS' part or other liability, you are entitled to recover damages from ASUS. In each such instance, regardless of the basis on which you are entitled to claim damages from ASUS, ASUS is liable for no more than damages for bodily injury (including death) and damage to real property and tangible personal property; or any other actual and direct damages resulted from omission or failure of performing legal duties under this Warranty Statement, up to the listed contract price of each product.

ASUS will only be responsible for or indemnify you for loss, damages or claims based in contract, tort or infringement under this Warranty Statement.

This limit also applies to ASUS' suppliers and its reseller. It is the maximum for which ASUS, its suppliers, and your reseller are collectively responsible.

UNDER NO CIRCUMSTANCES IS ASUS LIABLE FOR ANY OF THE FOLLOWING: (1) THIRD-PARTY CLAIMS AGAINST YOU FOR DAMAGES; (2) LOSS OF, OR DAMAGE TO, YOUR RECORDS OR DATA; OR (3) SPECIAL, INCIDENTAL, OR INDIRECT DAMAGES OR FOR ANY ECONOMIC CONSEQUENTIAL DAMAGES (INCLUDING LOST PROFITS OR SAVINGS), EVEN IF ASUS, ITS SUPPLIERS OR YOUR RESELLER IS INFORMED OF THEIR POSSIBILITY.

### **SERVICE AND SUPPORT**

Visit our multi-language web site at **https://www.asus.com/support**

2 **ASUS All-in-One PC** 

## **Contents**

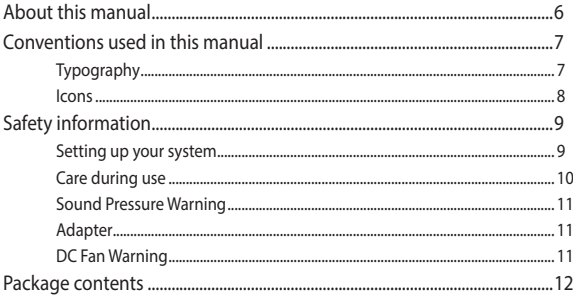

 $\bigoplus$ 

## **Chapter 1: Hardware Setup**

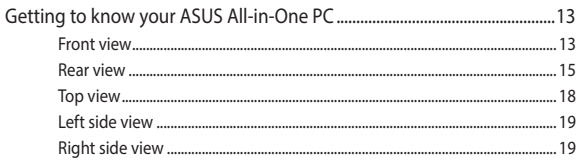

## Chapter 2: Using your ASUS All-in-One PC

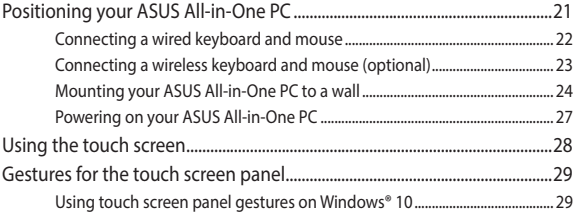

 $\bigoplus$ 

ASUS All-in-One PC

 $\bigoplus$ 

## Chapter 3: Working with Windows® 10

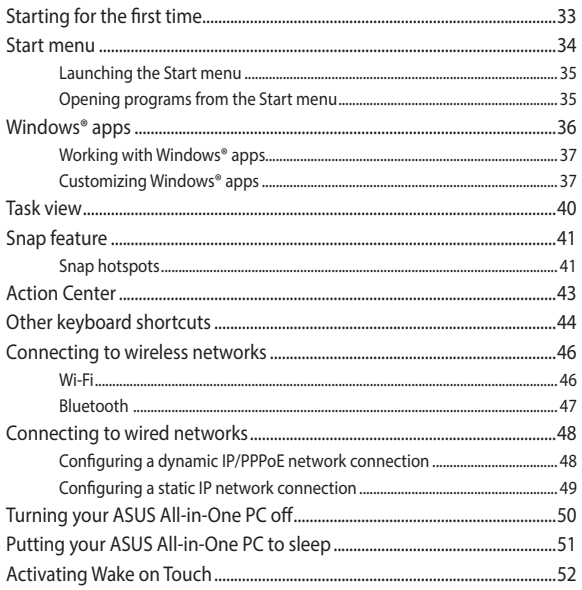

 $\bigoplus$ 

### **Chapter 4: Recovering your system**

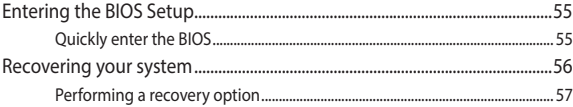

 $\bigoplus$ 

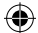

ASUS All-in-One PC

 $\bigoplus$ 

## **Appendix**

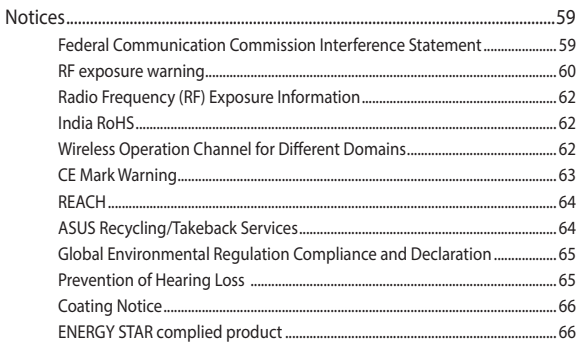

 $\bigoplus$ 

ASUS All-in-One PC

 $\bigoplus$ 

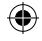

 $\bigoplus$ 

## **About this manual**

This manual provides information about the hardware and software features of your ASUS All-in-One PC, organized through the following chapters:

### **Chapter 1: Hardware Setup**

This chapter details the hardware components of your ASUS Allin-One PC.

### **Chapter 2: Using your ASUS All-in-One PC**

This chapter provides you with information on using your ASUS All-in-One PC.

### **Chapter 3: Working with Windows® 10**

This chapter provides an overview of using Windows® 10 in your ASUS All-in-One PC.

### **Chapter 4: Recovering your system**

This chapter provides recovery options for your ASUS All-in-One PC.

### **Appendix**

₩

This section includes notices and safety statements for your ASUS All-in-One PC.

6 ASUS All-in-One PC

## **Conventions used in this manual**

To highlight key information in this manual, some texts are presented as follows:

⊕

**IMPORTANT!** This message contains vital information that must be followed to complete a task.

**NOTE:** This message contains additional information and tips that can help complete tasks.

**WARNING!** This message contains important information that must be followed to keep you safe while performing tasks and prevent damage to your device's data and components.

## **Typography**

⊕

**Bold** =This indicates a menu or an item that must be selected.

*Italic =* This indicates sections that you can refer to in this manual.

₩

### **Icons**

The icons below indicate the devices you can use for completing a series of tasks or procedures on your ASUS All-in-One PC.

⊕

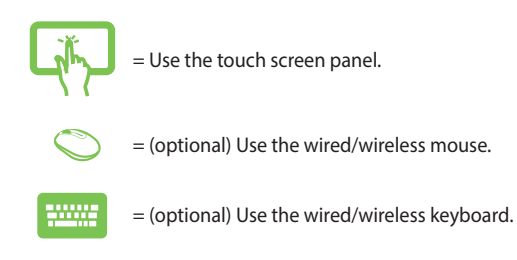

All illustrations and screenshots in this manual are for reference only. Actual product specifications and software screen images may vary with territories. Visit the ASUS website at www.asus.com for the latest information.

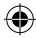

€

Your ASUS All-in-One PC is designed and tested to meet the latest standards of safety for information technology equipment. However, to ensure your safety, it is important that you read the following safety instructions.

### **Setting up your system**

- Read and follow all instructions in the documentation before you operate your system.
- Do not use this product near water or a heated source such as a radiator.
- Set up the system on a stable surface.
- Openings on the chassis are for ventilation. Do not block or cover these openings. Ensure that you leave plenty of space around the system for ventilation. Never insert objects of any kind into the ventilation openings.
- Use this product in environments with ambient temperatures between 0˚C and 40˚C.
- If you use an extension cord, ensure that the total ampere rating of the devices plugged into the extension cord does not exceed its ampere rating.

₩

## **Care during use**

- Do not walk on the power cord or allow anything to rest on it.
- Do not spill water or any other liquids on your system.
- When the system is turned off, a small amount of electrical current still remains in the product. Always unplug all power, modem, and network cables from the power outlets before cleaning the system.
- The touch screen requires periodic cleaning to perform at optimal touch sensitivity. Keep the screen clean from foreign objects or excessive dust accumulation. To clean the screen:
	- Turn off the system and disconnect the power cord from the wall.
	- Spray a small amount of household glass cleaner on the supplied cleaning cloth and gently wipe the surface of the screen.
	- Do not spray the cleaner directly on the screen.
- Do not use an abrasive cleaner or a coarse cloth when cleaning the screen.
- If you encounter the following technical problems with the product, unplug the power cord and contact a qualified service technician or your retailer.
	- The power cord or plug is damaged.
	- Liquid has been spilled into the system.
	- The system does not function properly even if you follow the operating instructions.
	- The system was dropped or the cabinet is damaged.
	- The system performance changes.

10 ASUS All-in-One PC

## **Sound Pressure Warning**

Excessive sound pressure from earphones or headphones can cause hearing loss or permanent damage to hearing. Increasing the volume and equalizer beyond default levels increases the output voltage and sound pressure produced by the earphones or headphones.

## **Adapter**

1. Adapter specifications

Input voltage: 100–240Vac

Input frequency: 50–60Hz

Rating output voltage: 19Vdc

2. It is recommended that the power socket is in close proximity to the ASUS All-in-One PC.

## **DC Fan Warning**

₩

Please note that the DC fan is a moving part and can cause harm when used improperly. Keep away from the fan when using the product.

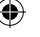

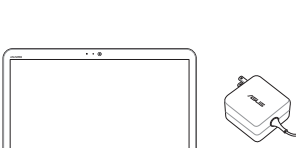

**Package contents**

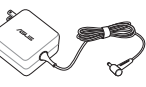

⊕

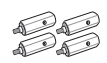

ASUS All-in-One PC Power adapter Wall mount screws (optional)

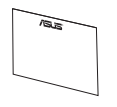

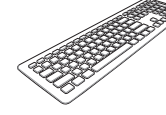

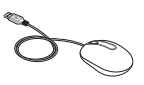

€

Warranty card **Keyboard (optional)** Mouse (optional)

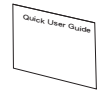

Quick Start Guide

### **NOTE:**

- • If any of the items is damaged or missing, contact your retailer.
- • The keyboard, mouse, and power supply illustrations are for reference only. Actual product specifications may vary with territories.

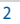

12 ASUS All-in-One PC

## **Getting to know your ASUS All-in-One PC** *Chapter 1: Hardware Setup*

⊕

### **Front view**

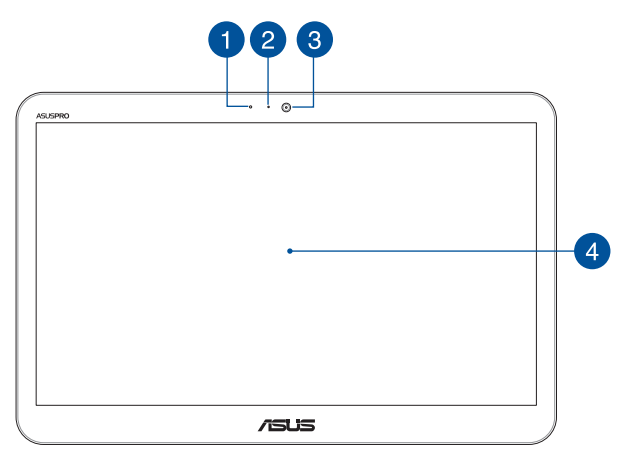

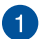

€

### **Microphone**

This built-in microphone can be used for video conferencing, voice narration, audio recording, and multimedia applications.

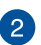

### **Webcam LED**

Indicates that the built-in webcam is enabled.

ASUS All-in-One PC 13

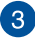

### **Camera**

The built-in camera allows you to take pictures or record videos using your ASUS All-in-One PC.

 $\bigoplus$ 

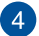

### **LCD display panel**

The LCD display panel provides excellent viewing features for photos, videos, and other multimedia files. The multi-touch support allows you to operate your ASUS All-in-One PC using touch gestures.

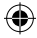

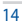

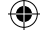

## **Rear view**

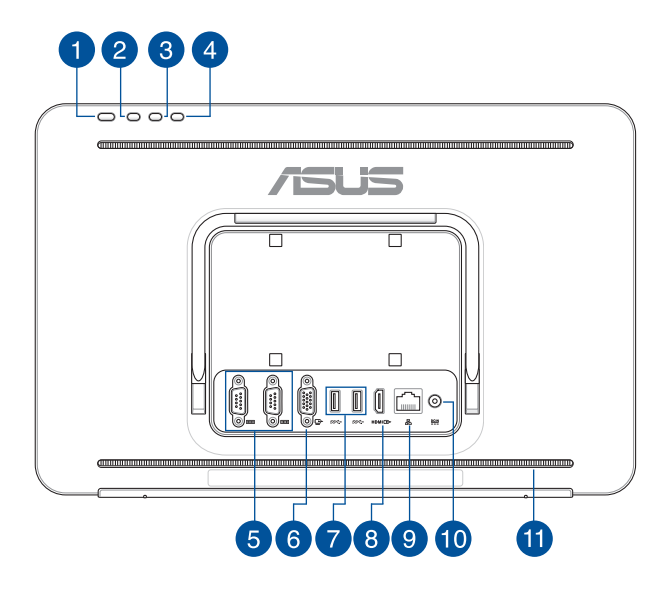

 $\bigoplus$ 

### **Power button**

Press this button to turn on your ASUS All-in-One PC.

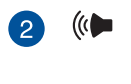

 $\sqrt{3}$ 

0

 $\mathcal{L}$ 

 $\blacksquare$ 

⊕

### **Volume increase button**

Press to increase the volume.

### **Volume decrease button**

Press to decrease the volume.

₩

ASUS All-in-One PC 15

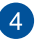

#### **Turn off display**   $(\times)$

Press this button to turn off the display.

⊕

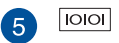

### **Serial port (COM port)**

The 9-pin serial (COM) connector allows you to connect devices that have serial ports such as mouse, modem, or printers.

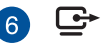

### **VGA port**

This port allows you to connect your ASUS All-in-One PC to an external display.

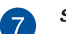

### **USB 3.1 Gen1 port**

This USB 3.1 Gen1 (Universal Serial Bus) port provides a transfer rate of up to 5 Gbit/s and is backward compatible to USB 2.0.

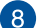

€

### **HDMI output port**

This port allows you to connect your ASUS All-in-One PC to another HDMI-compatible device for file sharing or extending your display monitor.

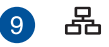

### **LAN port**

This 8-pin RJ-45 LAN port supports a standard Ethernet cable for connection to a local network.

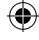

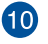

#### **Power input**  $rac{DCIN}{2IIN}$

The bundled power adapter converts AC power to DC power for use with this jack. Power supplied through this jack supplies power to the ASUS All-in-One PC. To prevent damage to the ASUS All-in-One PC, always use the bundled power adapter.

€

**WARNING!** The power adapter may become warm or hot when in use. Do not cover the adapter and keep it away from your body.

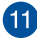

⊕

### **Audio speakers**

The built-in audio speaker allows you to hear audio straight from the ASUS All-in-One PC. Audio features are software-controlled.

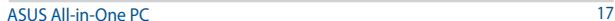

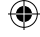

## **Top view**

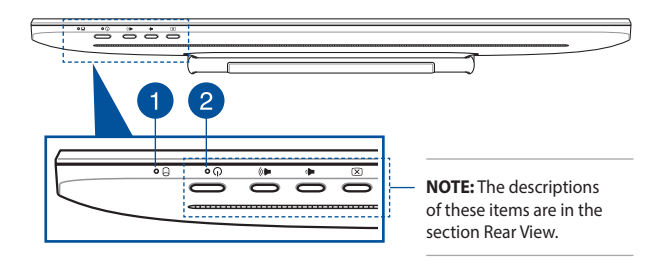

 $\bigoplus$ 

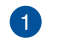

8

### **Drive activity indicator**

This indicator lights up when your ASUS All-in-One PC is accessing the internal storage drives.

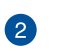

€

#### **Power indicator**  $\mathcal{L}$

This LED power indicator lights up when the ASUS Allin-One PC is turned on.

18 ASUS All-in-One PC

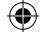

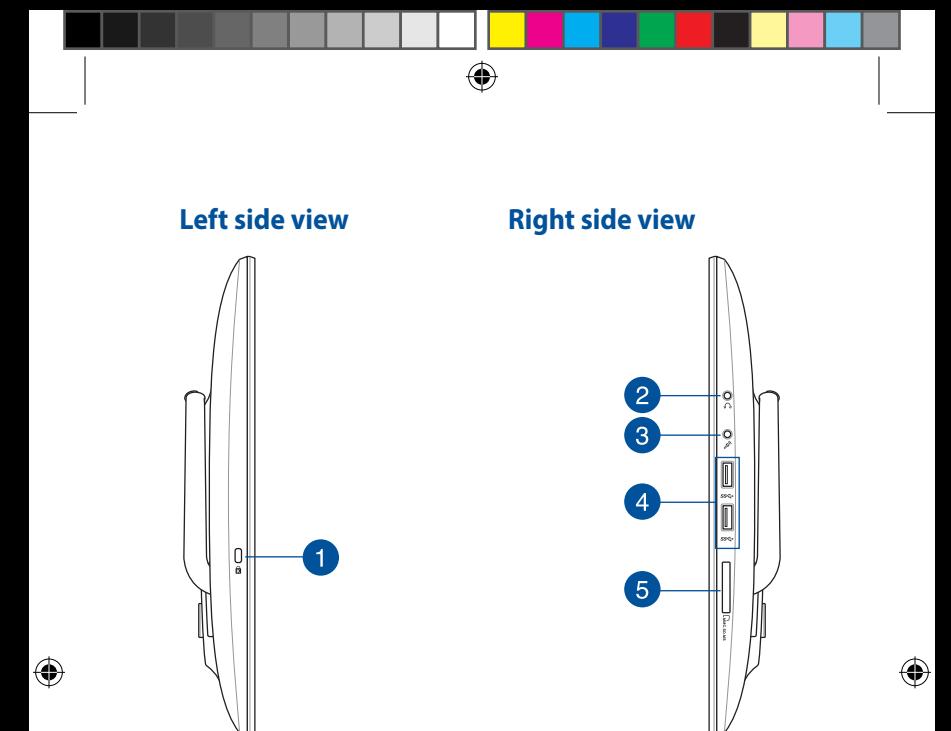

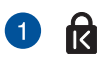

### **Kensington® security slot**

The Kensington® security slot allows you to secure your ASUS All-in-One PC using Kensington® compatible security products.

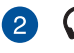

## **2** O Headphone jack

This port allows you to connect amplified speakers or headphones.

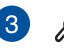

## **Microphone jack**

The microphone jack is designed to connect to a microphone used for video conferencing, voice narrations, or simple audio recordings.

ASUS All-in-One PC 19

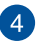

### **USB 3.1 Gen1 port**

This USB 3.1 Gen1 (Universal Serial Bus) port provides a transfer rate of up to 5 Gbit/s and is backward compatible to USB 2.0.

 $\bigoplus$ 

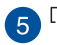

## **Follows: Memory card reader**

This ASUS All-in-One PC has a built-in memory card reader slot that supports MMC, SD, SDHC, SDXC, MS, and MS PRO cards.

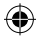

20 ASUS All-in-One PC

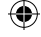

## *Chapter 2: Using your ASUS All-in-One PC*

## **Positioning your ASUS All-in-One PC**

⊕

Place your ASUS All-in-One PC on a flat surface such as a table or desk then pull the stand open until it locks into place.

Gently push the display panel until the hinge makes a "click" sound to adjust your All-in-One PC from a 15° angle to a 38° angle.

### **IMPORTANT!**

- Use both hands when setting up your All-in-One PC.
- Orient your All-in-One PC within the given range to avoid damaging it.

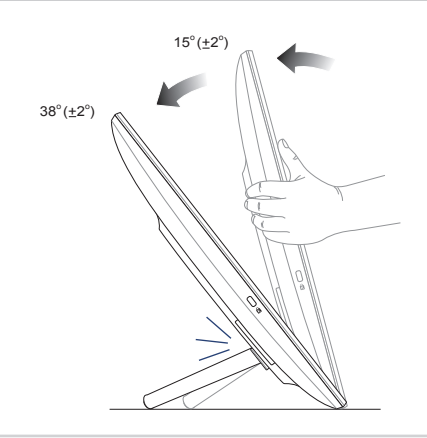

ASUS All-in-One PC 21

⊕

◈

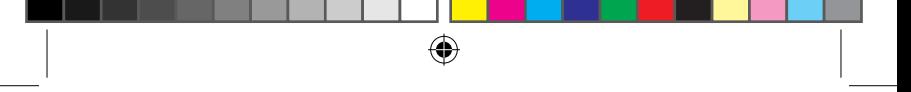

## **Connecting a wired keyboard and mouse**

Connect the keyboard and the mouse to the USB ports on the rear panel.

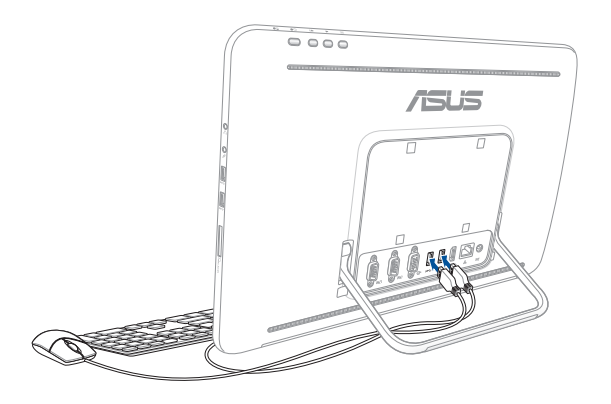

€

extending the state of the state of the state of the SASUS All-in-One PC

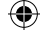

 $\bigoplus$ 

## **Connecting a wireless keyboard and mouse (optional)**

⊕

- 1. Install batteries into the wireless keyboard and mouse.
- 2. Connect the wireless dongle for keyboard and mouse to a USB port on the rear panel.
- 3. You can begin using the wireless keyboard and mouse.

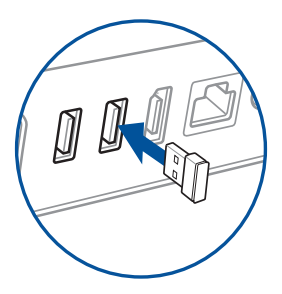

### **NOTE:**

€

- Reconnect the wireless keyboard and mouse with the wireless dongle if they lose connection. Avoid using either devices alongside other wireless devices. Position the mouse and keyboard at least 20 cm away from other wireless hardware to avoid interference.
- The illustrations above are for reference only. Actual hardware and specifications of the optional wired or wireless keyboard and mouse may vary.

ASUS All-in-One PC 23

## **Mounting your ASUS All-in-One PC to a wall**

The ASUS All-in-One PC comes with four wall mount screws that you can use with an optional wall mount kit to mount your PC onto a wall.

⊕

To install your ASUS All-in-One PC to the wall:

**NOTE:** The optional wall mount should comply with VESA 75 standards.

1. Pull the stand of your ASUS All-in-One PC until it locks into place.

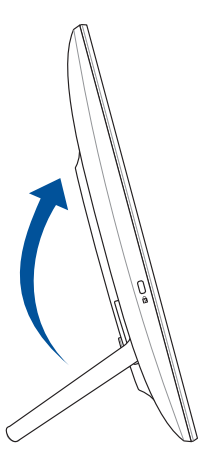

€

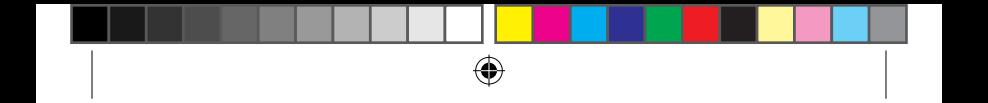

2. Remove the four plastic caps from the rear panel holes.

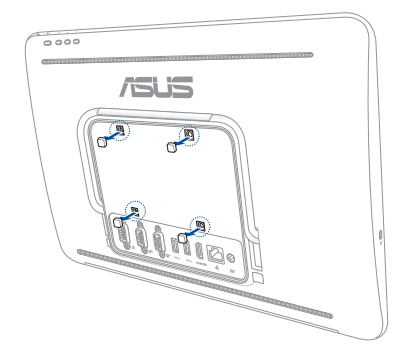

3. Attach the four wall mount screws to the rear panel holes.

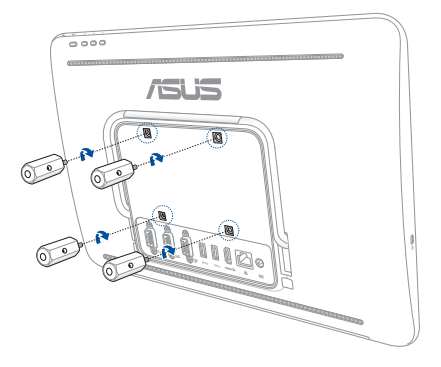

⊕

ASUS All-in-One PC 25

◈

 $\bigoplus$ 

4. Install the wall mount kit. Follow the instructions described in the installation manual that came with your wall mount kit.

 $\bigoplus$ 

**NOTE:** Ensure that the wall mount kit is stable and fixed firmly on the wall.

5. Attach the wall mount screws and ASUS All-in-One PC assembly to the wall mount kit.

⊕

26 ASUS All-in-One PC

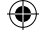

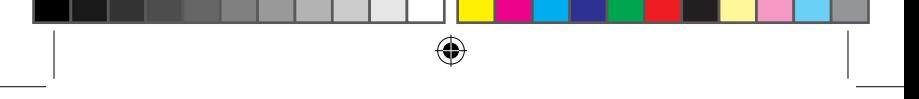

## **Powering on your ASUS All-in-One PC**

Connect the supplied power adapter to the **DC IN** jack on the rear panel (1 and 2) and then press the **Power button** on the top of the rear panel (3) of the ASUS All-in-One PC to power on the system.

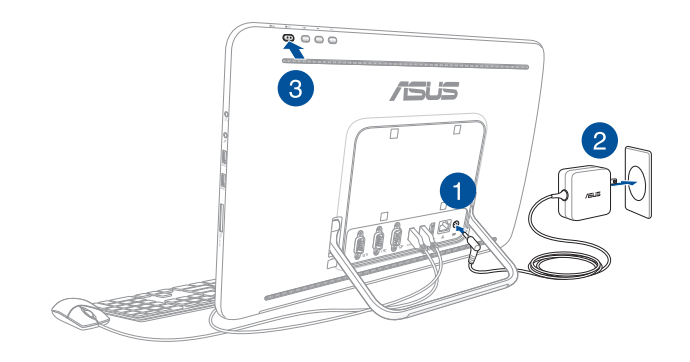

**NOTE:** For details on turning off your ASUS All-in-One PC, refer to the section *Turning your ASUS All-in-One PC off* in *Working with Windows® 10*.

ASUS All-in-One PC 27

€

## **Using the touch screen**

The touch screen panel of your ASUS All-in-One PC provides excellent viewing features for photos, videos, and other multimedia files on your ASUS All-in-One PC. It also supports the 10-point multi-touch feature that facilitates smoother and more accurate touch gestures allowing you to operate your ASUS All-in-One PC faster and easier.

⊕

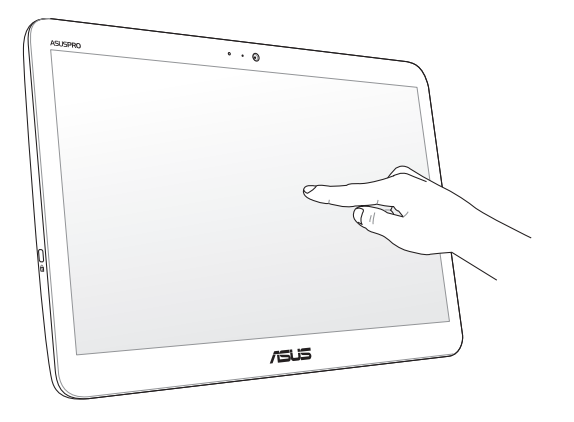

**IMPORTANT:** Do not use sharp objects such as scissors or ballpoint pens on the touch screen to prevent dents and scratches which may cause the touchscreen to become unresponsive.

28 **ASUS ALL-in-One PC** 

€

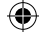

## **Gestures for the touch screen panel**

Gestures allow you to launch programs and access the settings of your ASUS All-in-One PC. Refer to the following illustrations when using hand gestures on your touch screen panel.

⊕

**NOTE:** The following screenshots are for reference only. The touch screen panel's appearance may vary depending on model.

## **Using touch screen panel gestures on Windows® 10**

The gestures allow you to launch programs and access the settings of your ASUS All-in-One PC. The functions can be activated by using the hand gestures on your ASUS All-in-One PC's touch screen panel.

⊕

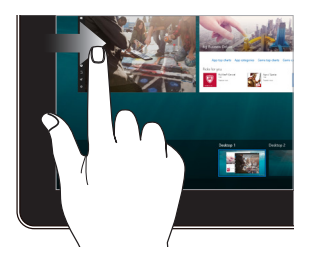

Swipe from the left edge of the screen to launch **Task view**.

### **Left edge swipe Right edge swipe**

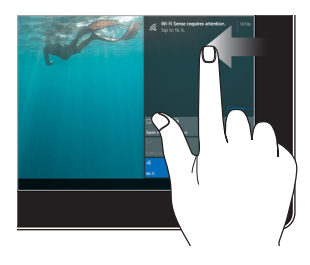

Swipe from the right edge of the screen to launch **Action Center**.

ASUS All-in-One PC 29

### **Tap/Double-tap Press and hold**

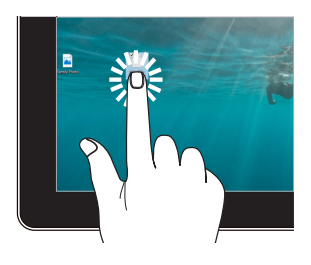

- Tap an app to select it.
- Double-tap an app to launch it.

 $\bigoplus$ 

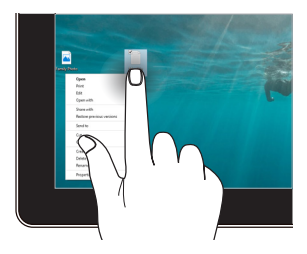

Press and hold to open the right-click menu.

◈

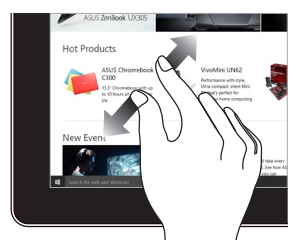

Spread apart your two fingers on the touch screen panel.

### **Zoom in Zoom out**

⊕

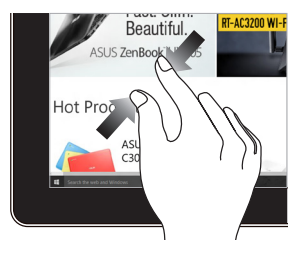

Bring together your two fingers on the touch screen panel.

30 ASUS All-in-One PC

### **Finger slide Drag**

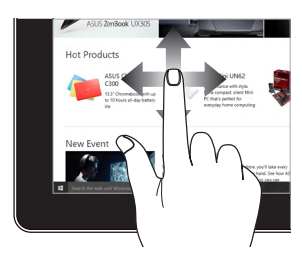

Slide your finger to scroll up and down and slide your finger to pan the screen left or right.

 $\bigoplus$ 

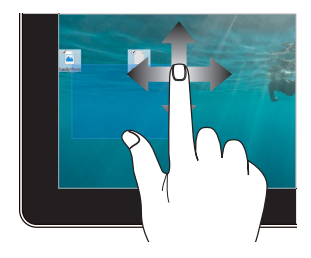

- Drag to create a selection box around multiple items.
- Drag and drop an item to move it to a new location.

### ASUS All-in-One PC 31

⊕

 $\bigoplus$ 

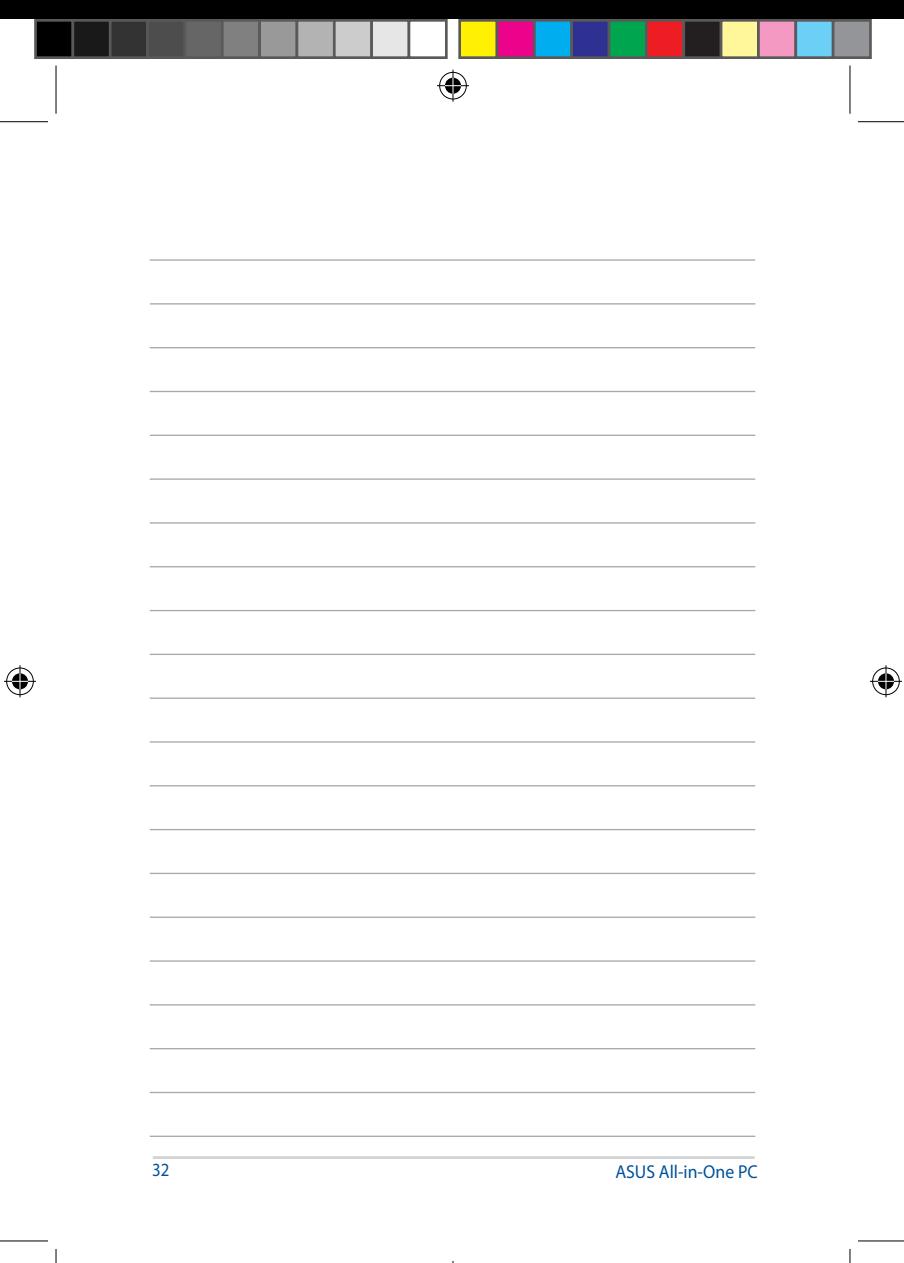

# *Chapter 3: Working with Windows® 10*

## **Starting for the first time**

When you start your ASUS All-in-One PC for the first time, a series of screens appear to guide you in configuring your Windows® 10 operating system.

⊕

To start your ASUS All-in-One PC for the first time:

- 1. Press the power button on your ASUS All-in-One PC. Wait for a few minutes until the setup screen appears.
- 2. From the setup screen, pick your region and a language to use on your ASUS All-in-One PC.
- 3. Carefully read the License Terms. Select **I accept**.
- 4. Follow the onscreen instructions to configure the following basic items:
	- **Personalize**
	- **Get online**
	- **Settings**
	- Your account
- 5. After configuring the basic items, Windows® 10 proceeds to install your apps and preferred settings. Ensure that your ASUS All-in-One PC is kept powered on during the setup process.
- 6. Once the setup process is complete, the Desktop appears.

**NOTE:** The screenshots in this chapter are for reference only.

ASUS All-in-One PC 33

## **Start menu**

The Start menu is the main gateway to your ASUS All-in-One PC's programs, Windows® apps, folders, and settings.

⊕

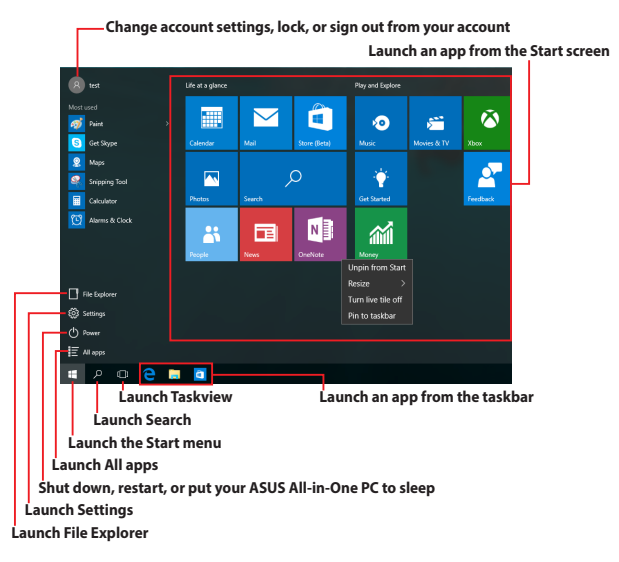

You can use the Start menu to do these common activities:

- Start programs or Windows® apps
- Open commonly used programs or Windows® apps
- Adjust ASUS All-in-One PC settings
- • Get help with the Windows operating system
- • Turn off your ASUS All-in-One PC
- Log off from Windows or switch to a different user account

€

34 ASUS All-in-One PC

## **Launching the Start menu**

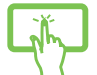

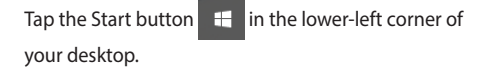

⊕

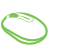

Position your mouse pointer over the Start button

 in the lower-left corner of your desktop then click it.

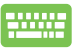

Press the Windows logo key  $\|\cdot\|$  on your keyboard.

## **Opening programs from the Start menu**

One of the most common uses of the Start menu is opening programs installed on your ASUS All-in-One PC.

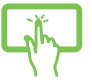

Tap the program to launch it.

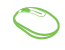

Position your mouse pointer over the program then click to launch it.

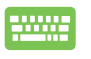

Use the arrow keys to browse through the programs.

Press  $\left| \begin{array}{c} \text{enter} \\ \text{mer} \end{array} \right|$  to launch it.

**NOTE:** Select **All apps** at the bottom of the left pane to display a full list of programs and folders on your ASUS All-in-One PC in alphabetical order.

ASUS All-in-One PC 35

## **Windows® apps**

These are apps pinned on the right pane of the Start menu and displayed in tiled-format for easy access.

 $\bigoplus$ 

**NOTE:** Some Windows® apps require signing in to your Microsoft account before they are fully launched.

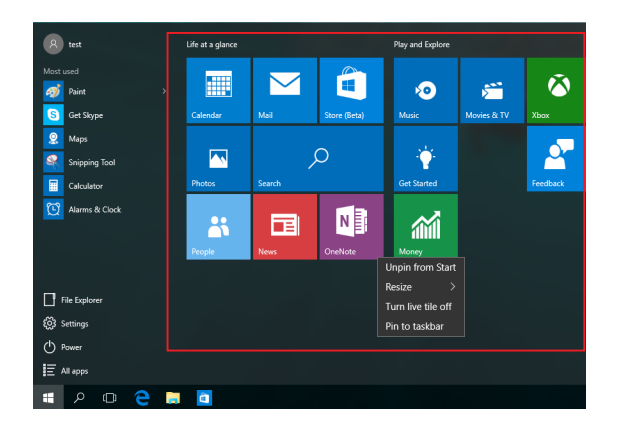

€

36 ASUS All-in-One PC

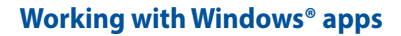

Use your ASUS All-in-One PC's touch screen, mouse, or keyboard to launch, customize, and close apps.

⊕

### **Launching Windows® apps from the Start menu**

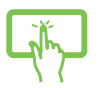

Tap the app to launch it.

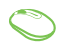

Position your mouse pointer over the app then click to launch it.

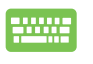

 $\bigoplus$ 

Use the arrow keys to browse through the apps. Press enter, to launch an app.

## **Customizing Windows® apps**

You can move, resize, unpin, or pin apps to the taskbar from the Start menu using the following steps:

### **Moving apps**

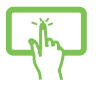

Press and hold the app, then drag and drop it to a new location.

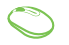

Position your mouse pointer over the app, then drag and drop the app to a new location.

ASUS All-in-One PC 37

### **Resizing apps**

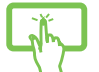

Press and hold the app, then tap  $(\cdots)$  and select an app tile size.

⊕

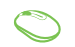

Position your mouse pointer over the app and rightclick it, then click **Resize** and select an app tile size.

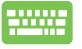

Use the arrow keys to navigate to the app. Press , then select **Resize** and select an app tile size.

### **Unpinning apps**

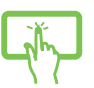

€

Press and hold the app, then tap the  $(\hat{\mathcal{R}})$  icon.

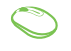

Position your mouse pointer over the app and rightclick it, then click **Unpin from Start**.

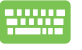

Use the arrow keys to navigate to the app. Press  $\vert \;\;$ 

then select **Unpin from Start**.

38 ASUS All-in-One PC

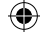

### **Pinning apps to the taskbar**

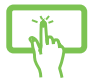

Press and hold the app, then tap **Pin to taskbar**.

⊕

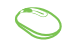

Position your mouse pointer over the app and rightclick it, then click **Pin to taskbar**.

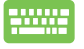

Use the arrow keys to navigate to the app. Press  $\vert \;\;$ 

then select **Pin to taskbar**.

### **Pinning more apps to the Start menu**

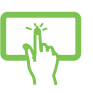

⊕

From **All apps,** press and hold the app you want to add to the Start menu, then tap **Pin to Start**.

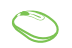

From **All apps,** position your mouse pointer over the app you want to add to the Start menu and right-click it, then click **Pin to Start**.

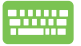

From **All apps,** press  $\begin{bmatrix} \Box \end{bmatrix}$  on the app that you want

to add to the Start menu, then select **Pin to Start**.

ASUS All-in-One PC 39

## **Task view**

Quickly switch between opened apps and programs using the task view feature, you can also use task view to switch between desktops.

 $\bigoplus$ 

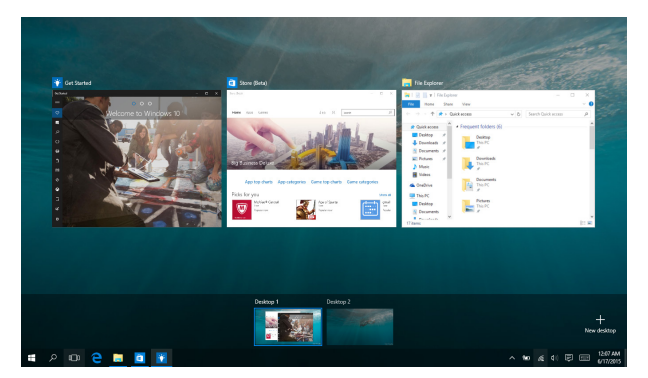

### **Launching task view**

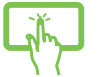

€

Tap the  $\Box$  icon on the taskbar or swipe form the left edge of the screen.

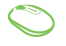

Position your mouse pointer over the  $\Box$  icon on the taskbar and click it.

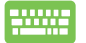

Press  $\left| \cdot \right|$   $\frac{1}{2}$  on your keyboard.

40 ASUS All-in-One PC

## **Snap feature**

The Snap feature displays apps side-by-side, allowing you to work or switch between apps.

 $\bigoplus$ 

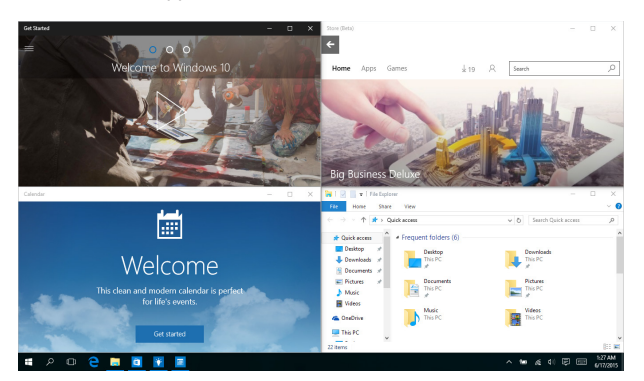

## **Snap hotspots**

€

You can drag and drop apps to these hotspots to snap them into place.

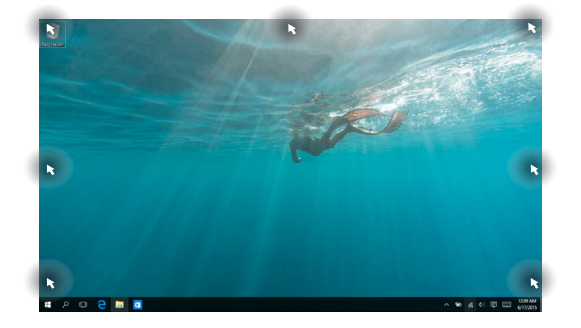

ASUS All-in-One PC 41

### **Using Snap**

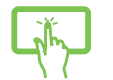

or

1. Launch the app you wish to snap.

⊕

- 2. Drag the title bar of your app and drop the app to the edge of the screen to snap.
- 3. Launch another app and repeat the above steps to snap another app.

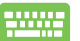

 $\bigoplus$ 

- 1. Launch the app you wish to snap.
- 2. Press and hold the  $\|\cdot\|$  key, then use the arrow keys to snap the app.
- 3. Launch another app and repeat the above steps to snap another app.

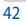

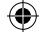

## **Action Center**

Action Center consolidates notifications from apps and presents a single place where you can interact with them. It also has a really useful Quick Actions section at the bottom.

⊕

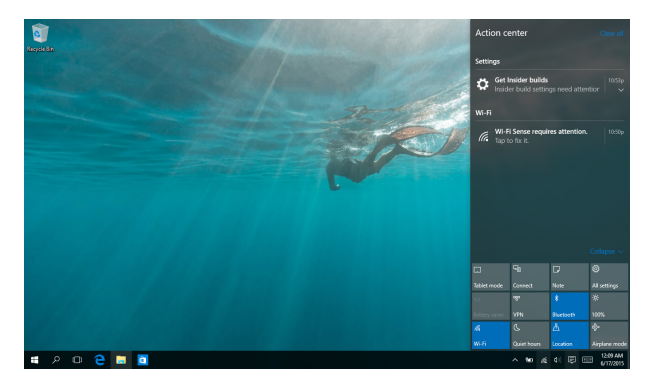

### **Launching Action Center**

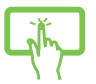

€

Click the  $\Box$  icon on the taskbar or swipe from the right edge of the screen.

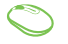

Position your mouse pointer over the  $\Box$  icon on the taskbar and click it.

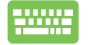

Press  $\left| \bullet \right|$  + |  $\land$  | on your keyboard.

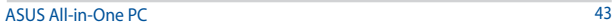

◈

## **Other keyboard shortcuts**

Using the keyboard, you can also use the following shortcuts to help you launch applications and navigate Windows® 10.

⊕

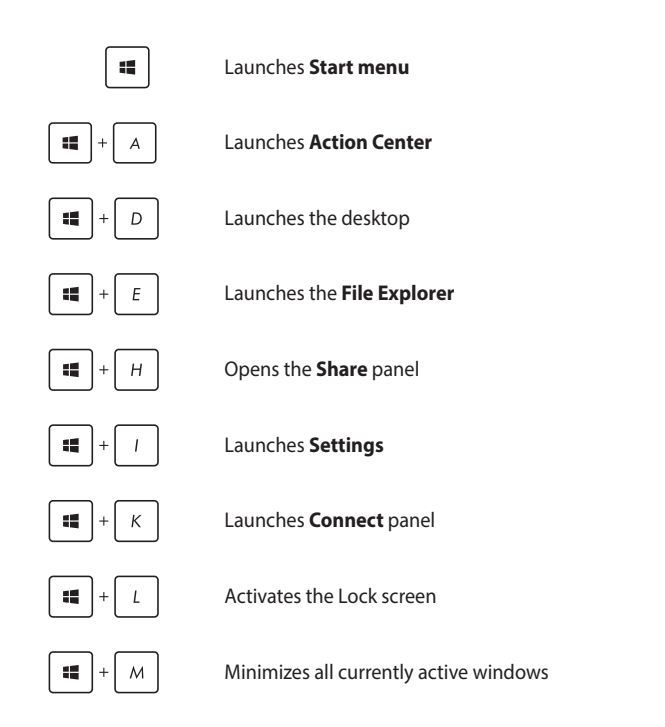

€

example and the contract of the contract of the ASUS All-in-One PC

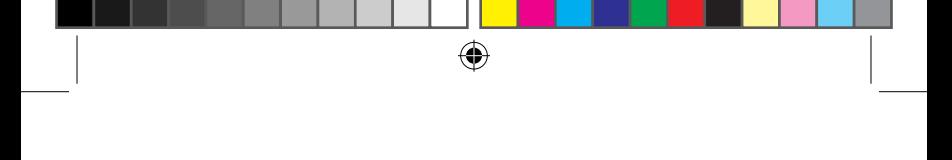

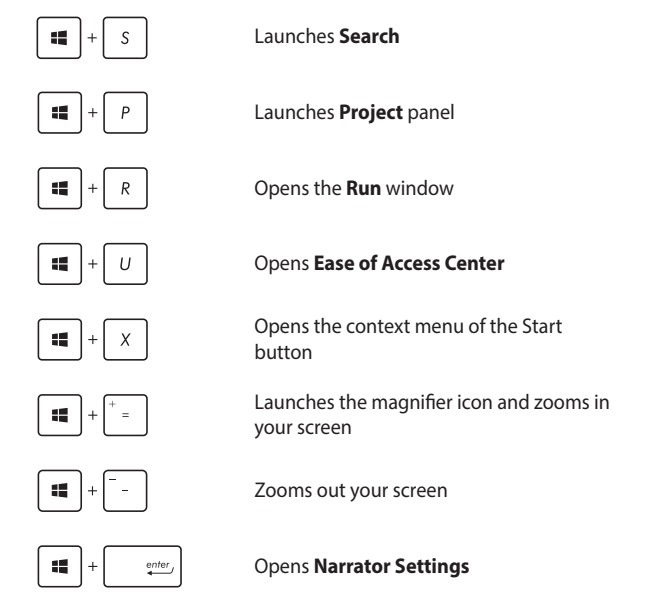

### ASUS All-in-One PC 45

€

## **Connecting to wireless networks**

⊕

## **Wi-Fi**

€

Access emails, surf the Internet, and share applications via social networking sites using your ASUS All-in-One PC's Wi-Fi connection.

### **Connecting Wi-Fi**

Connect your ASUS All-in-One PC to a Wi-Fi network by using the following steps:

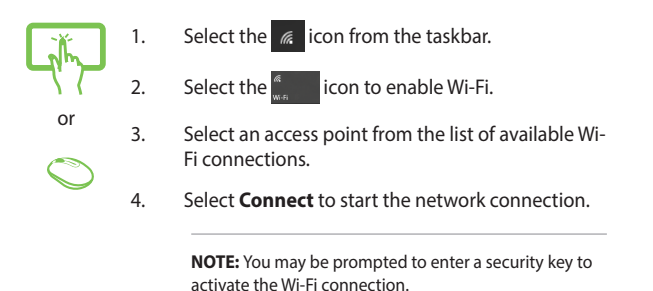

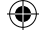

## **Bluetooth**

Use Bluetooth to facilitate wireless data transfers with other Bluetoothenabled devices.

⊕

### **Pairing with other Bluetooth-enabled devices**

You need to pair your ASUS All-in-One PC with other Bluetooth-enabled devices to enable data transfers. Connect your devices by using the following steps:

or

€

- 1. Launch **Settings** from the Start menu.
- 2. Select **Devices**, then select **Bluetooth** to search for Bluetooth-enabled devices.
- 3. Select a device from the list. Compare the passcode on your ASUS All-in-One PC with the passcode sent to your chosen device. If they are the same, select **Yes** to successfully pair your ASUS All-in-One PC with the device.

**NOTE:** For some Bluetooth-enabled devices, you may be prompted to key in the passcode of your ASUS All-in-One PC.

## **Connecting to wired networks**

You can also connect to wired networks, such as local area networks and broadband Internet connection, using your ASUS All-in-One PC's LAN port.

> **NOTE:** Contact your Internet Service Provider (ISP) for details or your network administrator for assistance in setting up your Internet connection.

To configure your settings, refer to the following procedures.

**IMPORTANT!** Ensure that a network cable is connected between your ASUS All-in-One PC's LAN port and a local area network before performing the following actions.

## **Configuring a dynamic IP/PPPoE network connection**

- 1. Launch **Settings**.
- 2. Select **Network & Internet**.
- 3. Select **Ethernet > Network and Sharing Center.**
- or 4. Select your LAN then select **Properties**.
	- 5. Select **Internet Protocol Version 4(TCP/IPv4)** then select **Properties**.
	- 6. Select **Obtain an IP address automatically** then select **OK**.

**NOTE:** Proceed to the next steps if you are using PPPoE connection.

48 ASUS All-in-One PC

7. Return to the **Network and Sharing Center**  window then select **Set up a new connection or network**.

⊕

- 8. Select **Connect to the Internet** then select **Next**.
- 9. Select **Broadband (PPPoE)**.
- 10. Type your User name, Password, and Connection name then select **Connect**.
- 11. Select **Close** to finish the configuration.
- 12. Select  $\begin{bmatrix} 0 & 1 \\ 1 & 1 \end{bmatrix}$  on the taskbar then select the connection you just created.
- 13. Type your user name and password then select **Connect** to start connecting to the Internet.

## **Configuring a static IP network connection**

₩

- 1. Repeat steps 1 to 5 under *Configuring a dynamic IP/PPPoE network connection.*
- 2 Select **Use the following IP address**.
- or
- 3. Type the IP address, Subnet mask and Default gateway from your service provider.
- 4. If needed, you can also type the preferred DNS server address and alternate DNS server address then select **OK**.

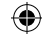

## **Turning your ASUS All-in-One PC off**

⊕

You can turn off your ASUS All-in-One PC by doing either of the following procedures:

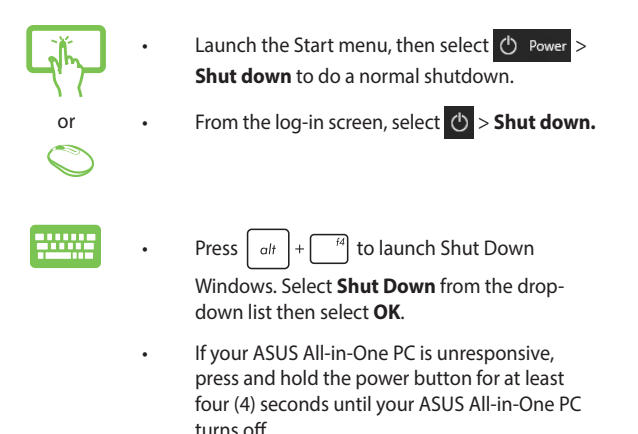

⊕

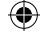

## **Putting your ASUS All-in-One PC to sleep**

€

To put your ASUS All-in-One PC to Sleep mode:

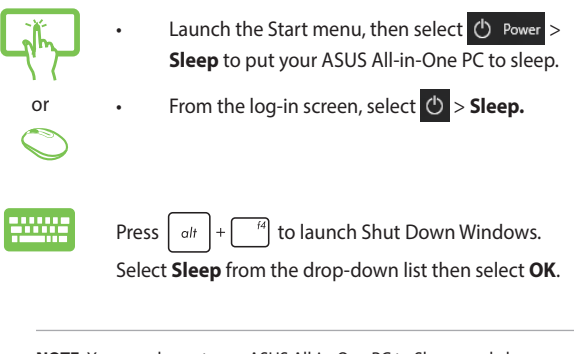

**NOTE:** You can also put your ASUS All-in-One PC to Sleep mode by pressing the power button once.

ASUS All-in-One PC 51

⊕

## **Activating Wake on Touch**

**NOTE:** This function is only available on selected models.

The touch screen panel may be used to wake your ASUS All-in-One PC when it is in sleep mode.

€

You can activate Wake on Touch on your ASUS All-in-One PC by doing either of the following procedures:

### Method A

⊕

1. Launch the Start menu, then select **Windows System** > **Control Panel** > **Hardware and Sound** > **Device Manager**.

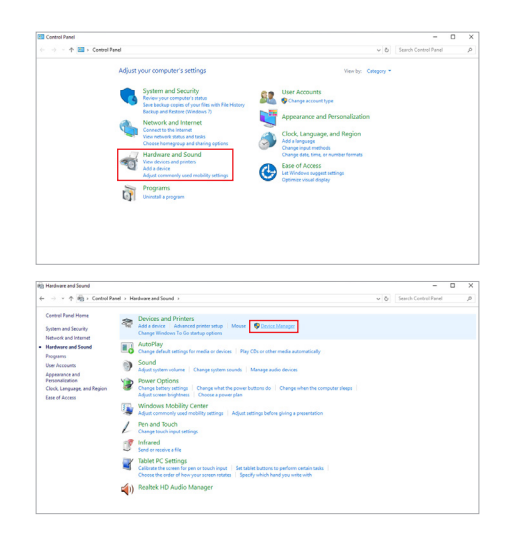

52 ASUS All-in-One PC

◈

- $\bigoplus$ 
	- 2. Locate and click on **Human Interface Devices**, then right click on **HID-compliant touch screen**, then select **Properties**.

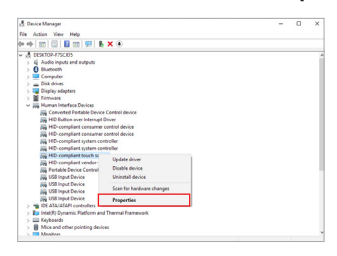

3. Select the **Power Management** tab and check **Allow this device to wake the computer**, then click **OK** when you are finished.

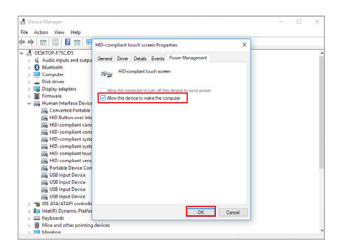

€

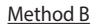

1. Type **Device Manager** into the **Search** bar and select **Device Manager** from the search results

 $\bigoplus$ 

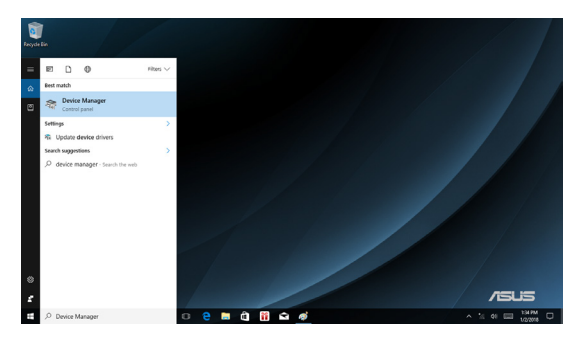

2. Follow steps 2 and 3 from *Method A* to activate the Wake on Touch function.

€

# *Chapter 4: Recovering your system*

## **Entering the BIOS Setup**

BIOS (Basic Input and Output System) stores system hardware settings that are needed for system startup in the ASUS All-in-One PC.

In normal circumstances, the default BIOS settings apply to most conditions to ensure optimal performance. Do not change the default BIOS settings except in the following circumstances:

- An error message appears on the screen during the system bootup and requests you to run the BIOS Setup.
- You have installed a new system component that requires further BIOS settings or update.

**WARNING!** Inappropriate BIOS settings may result to instability or boot failure. We strongly recommend that you change the BIOS settings only with the help of a trained service personnel.

## **Quickly enter the BIOS**

To access the BIOS:

- When your ASUS All-in-One PC is off, press the power button for at least four (4) seconds to access the BIOS directly.
- Press the power button to turn on your ASUS All-in-One PC then press <F2> or <Del> during POST.

**NOTE:** POST (Power-On Self-Test) is a series of software controlled diagnostic tests that run when you turn on your ASUS All-in-One PC.

ASUS All-in-One PC 55

## **Recovering your system**

Using recovery options on your ASUS All-in-One PC allows you to restore the system to its original state or simply refresh its settings to help improve performance.

### **IMPORTANT!**

- Backup all your data files before doing any recovery option on your ASUS All-in-One PC.
- Note down important customized settings such as network settings, user names, and passwords to avoid data loss.
- Ensure that your ASUS All-in-One PC is plugged in to a power source before resetting your system.

Windows® 10 allows you to do any of the following recovery options:

**Keep my files** - This option allows you refresh your ASUS All-in-One PC without affecting personal files (photos, music, videos, documents).

Using this option, you can restore your ASUS All-in-One PC to its default settings and delete other installed apps.

**Remove everything** - This option resets your ASUS All-in-One PC to its factory settings. You must backup your data before doing this option.

₩

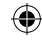

**• Go back to an earlier build** - This option allows you to go back to an earlier build. Use this option if this build is not working for you.

⊕

- **Advanced startup** Using this option allows you to perform other advanced recovery options on your ASUS All-in-One PC such as:
	- Using a USB drive, network connection or Windows recovery DVD to startup your ASUS All-in-One PC.
	- Using **Troubleshoot** to enable any of these advanced recovery options: System Restore, System Image Recovery, Startup Repair, Command Prompt, UEFI Firmware Settings, and Startup Settings.

## **Performing a recovery option**

Refer to the following steps if you want to access and use any of the available recovery options for your ASUS All-in-One PC.

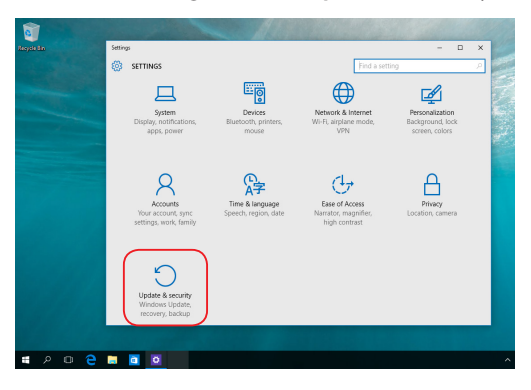

1. Launch **Settings and select Update and security**.

ASUS All-in-One PC 57

€

◈

2. Under the **Update and security** option, select **Recovery** then select the recovery option you would like to perform.

 $\bigoplus$ 

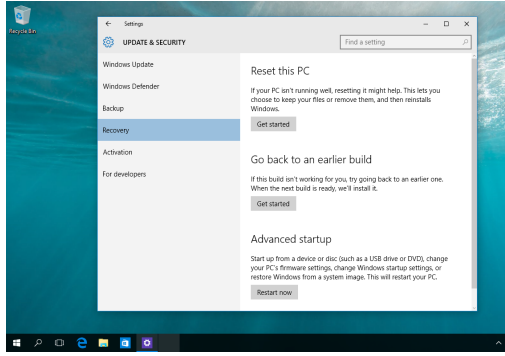

⊕

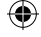

# *Appendix*

## **Notices**

## **Federal Communication Commission Interference Statement**

This equipment has been tested and found to comply with the limits for a Class B digital device, pursuant to Part 15 of the FCC Rules. These limits are designed to provide reasonable protection against harmful interference in a residential installation. This equipment generates, uses and can radiate radio frequency energy and, if not installed and used in accordance with the instructions, may cause harmful interference to radio communications. However, there is no guarantee that interference will not occur in a particular installation. If this equipment does cause harmful interference to radio or television reception, which can be determined by turning the equipment off and on, the user is encouraged to try to correct the interference by one or more of the following measures:

⊕

- Reorient or relocate the receiving antenna.
- Increase the separation between the equipment and receiver.
- Connect the equipment into an outlet on a circuit different from that to which the receiver is connected.
- Consult the dealer or an experienced radio/TV technician for help.

⇔

(⊕)

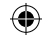

FCC Caution: Any changes or modifications not expressly approved by the party responsible for compliance could void the user's authority to operate this equipment.

This device complies with Part 15 of the FCC Rules. Operation is subject to the following two conditions: (1) This device may not cause harmful interference, and (2) this device must accept any interference received, including interference that may cause undesired operation.

This device is restricted to indoor use when operated in the 5.15 to 5.25 GHz frequency range.

### **RF exposure warning**

This equipment must be installed and operated in accordance with provided instructions and the antenna(s) used for this transmitter must be installed to provide a separation distance of at least 20 cm from all persons and must not be co-located or operating in conjunction with any other antenna or transmitter. End-users and installers must be provided with antenna installation instructions and transmitter operating conditions for satisfying RF exposure compliance.

> **IMPORTANT!** Outdoor operations in the 5.15~5.25 GHz band is prohibited. This device has no Ad-hoc capability for 5250~5350 and 5470~5725 MHz.

**CAUTION:** Any changes or modifications not expressly approved by the guarantee of this device could void the user's authority to operate the equipment.

60 ASUS All-in-One PC

₩

## **Compliance Statement of Innovation, Science and Economic Development Canada (ISED)**

⊕

This device complies with Innovation, Science and Economic Development Canada licence exempt RSS standard(s). Operation is subject to the following two conditions: (1) this device may not cause interference, and (2) this device must accept any interference, including interference that may cause undesired operation of the device.

Operation in the band 5150–5250 MHz is only for indoor use to reduce the potential for harmful interference to co-channel mobile satellite systems.

CAN ICES-3(B)/NMB-3(B)

## **Déclaration de conformité de Innovation, Sciences et Développement économique Canada (ISED)**

Le présent appareil est conforme aux CNR d'Innovation, Sciences et Développement économique Canada applicables aux appareils radio exempts de licence. L'exploitation est autorisée aux deux conditions suivantes : (1) l'appareil ne doit pas produire de brouillage, et (2) l'utilisateur de l'appareil doit accepter tout brouillage radioélectrique subi, même si le brouillage est susceptible d'en compromettre le fonctionnement.

La bande 5150–5250 MHz est réservée uniquement pour une utilisation à l'intérieur afin de réduire les risques de brouillage préjudiciable aux systèmes de satellites mobiles utilisant les mêmes canaux.

CAN ICES-3(B)/NMB-3(B)

ASUS All-in-One PC 61

⇔

## **Radio Frequency (RF) Exposure Information**

The radiated output power of the wireless device is below the Industry Canada (IC) radio frequency exposure limits. The wireless device should be used in such a manner such that the potential for human contact during normal operation is minimized.

⊕

This device has also been evaluated and shown compliant with the IC RF Exposure limits under mobile exposure conditions (antennas are greater then 20cm from a person's body).

## **India RoHS**

⊕

This product complies with the "India E-waste (Management) Rules, 2016" and prohibits use of lead, mercury, hexavalent chromium, polybrominated biphenyls (PBBs), and polybrominated diphenyl ethers (PBDEs) in concentrations exceeding 0.1 % by weight in homogenous materials and 0.01 % by weight in homogenous materials for cadmium, except for the exemptions listed in Schedule II of the Rule.

## **Wireless Operation Channel for Different Domains**

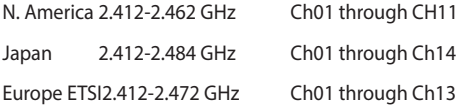

62 ASUS All-in-One PC

(⊕)

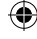

## **CE Mark Warning**

This is a Class B product, in a domestic environment, this product may cause radio interference, in which case the user may be required to take adequate measures.

⊕

 $\epsilon$ 

⊕

The WiFi Operating in the band 5150-5350MHz shall be restricted to indoor use for countries listed in the table below:

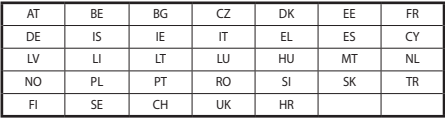

## **NO DISASSEMBLY**

## **The warranty does not apply to the products that have been disassembled by users**

## **Lithium-Ion Battery Warning**

**CAUTION**: Danger of explosion if battery is incorrectly replaced. Replace only with the same or equivalent type recommended by the manufacturer. Dispose of used batteries according to the manufacturer's instructions.

## **No Exposure to Liquids**

DO NOT expose to or use near liquids, rain, or moisture. This product is not waterproof or oil-proof.

ASUS All-in-One PC 63

(⊕)

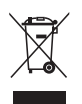

This symbol of the crossed out wheeled bin indicates that the product (electrical, electronic equipment, and mercury-containing button cell battery) should not be placed in municipal waste. Check local regulations for disposal of electronic products.

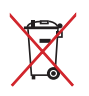

DO NOT throw the battery in municipal waste. The symbol of the crossed out wheeled bin indicates that the battery should not be placed in municipal waste.

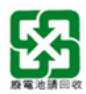

請勿將電池當作一般垃圾丟棄。這個標誌表示電池不應視為一般 垃圾丟棄。

## **REACH**

Complying with the REACH (Registration, Evaluation, Authorization, and Restriction of Chemicals) regulatory framework, we publish the chemical substances in our products at ASUS REACH website at http:// csr.asus.com/english/REACH.htm.

## **ASUS Recycling/Takeback Services**

ASUS recycling and takeback programs come from our commitment to the highest standards for protecting our environment. We believe in providing solutions for you to be able to responsibly recycle our products, batteries, other components as well as the packaging materials. Please go to http://csr.asus.com/english/Takeback.htm for detailed recycling information in different regions.

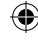

## **Global Environmental Regulation Compliance and Declaration**

ASUS follows the green design concept to design and manufacture our products, and makes sure that each stage of the product life cycle of ASUS product is in line with global environmental regulations. In addition, ASUS disclose the relevant information based on regulation requirements.

Please refer to http://csr.asus.com/english/Compliance.htm for information disclosure based on regulation requirements ASUS is complied with:

**Japan JIS-C-0950 Material Declarations**

**EU REACH SVHC**

**Korea RoHS**

€

## **Prevention of Hearing Loss**

To prevent possible hearing damage, do not listen at high volume levels for long periods.

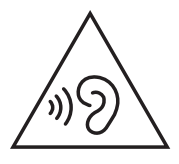

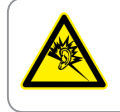

A pleine puissance, l'écoute prolongée du baladeur peut endommager l'oreille de l'utilisateur.

ASUS All-in-One PC 65

## **Coating Notice**

**IMPORTANT!** To provide electrical insulation and maintain electrical safety, a coating is applied to insulate the device except on the areas where the I/O ports are located.

### **ENERGY STAR complied product**

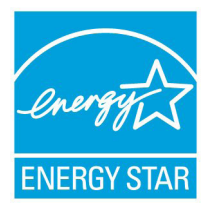

ENERGY STAR is a joint program of the U.S. Environmental Protection Agency and the U.S. Department of Energy helping us all save money and protect the environment through energy efficient products and practices.

All ASUS products with the ENERGY STAR logo comply with the ENERGY STAR standard, and the power management feature is enabled by

default. The monitor and computer are automatically set to sleep after 10 and 30 minutes of user inactivity. To wake your computer, click the mouse or press any key on the keyboard.

Please visit http://www.energystar.gov/powermanagement for detail information on power management and its benefits to the environment. In addition, please visit http://www.energystar.gov for detail information on the ENERGY STAR joint program.

> **NOTE:** ENERGY STAR is NOT supported on FreeDOS and Linux-based products.

essays and the contract of the contract of the ASUS All-in-One PC

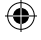

 $\bigoplus$ ⊕  $\bigoplus$ ,我们也不会有什么?""我们的人,我们也不会不会不会。""我们的人,我们也不会不会不会。""我们的人,我们也不会不会不会。""我们的人,我们也不会不会不会不会。" ASUS All-in-One PC 67

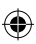

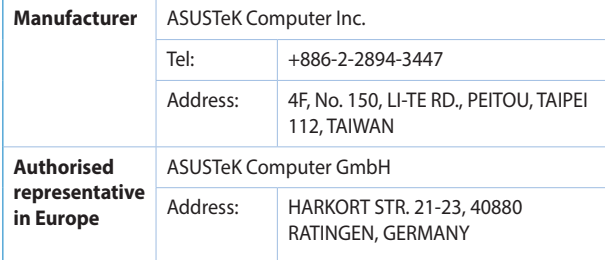

 $\bigoplus$ 

 $\bigoplus$ 

E13861\_V161\_Series\_UM\_V2.indd 68 2018/1/10 �� 04:26:35

 $\bigoplus$